## **RealBridge Introduction**

Some of our sessions are now run using RealBridge, a new internet site for bridge which incorporates live player video and audio integrated with the card play.

Anyone using a PC or Laptop (Windows or Mac) with a camera and microphone can use the online technology to see and talk to the other players at their table. Modern iPads can also be used.

You alert your partner's bids, just as you would at a face to face duplicate event.

As with all video conferencing software, we cannot talk at the same time … so when anyone joins the table, we need to take it in turns to speak.

I hope you will all have had a chance to make sure your cam and mic work, before we start  $\circled{c}$ . If you intend using an Apple product, see the information at the end of this document.

Just because you can use Zoom, it doesn't mean you can use RealBridge. We really need people to test their kit beforehand.

You will need to log out of any application that uses a camera and mic (are you logged into Zoom or Skype? If so, please log out).

Are your browser updates done? There were updates in the past few days.

**To check your setup, go to** <https://play.realbridge.online/camera.html>

There are some constraints on the type of device you can use to access RealBridge:

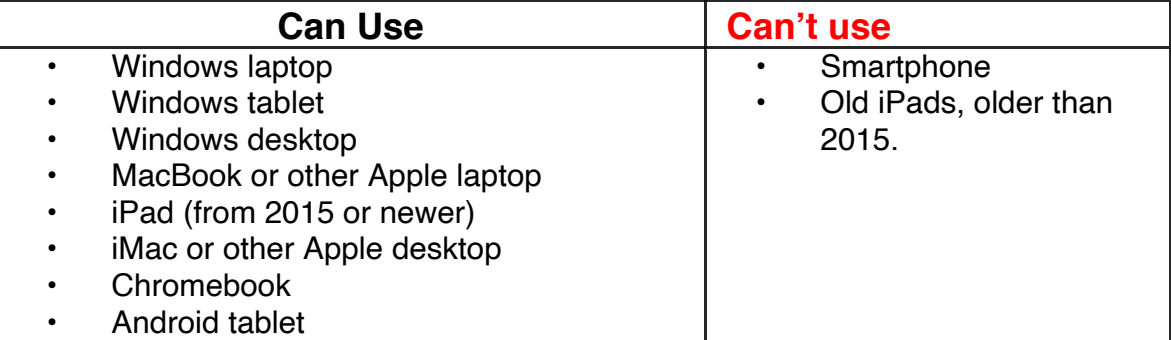

You must use one of these web browsers (you probably are using one of them!):

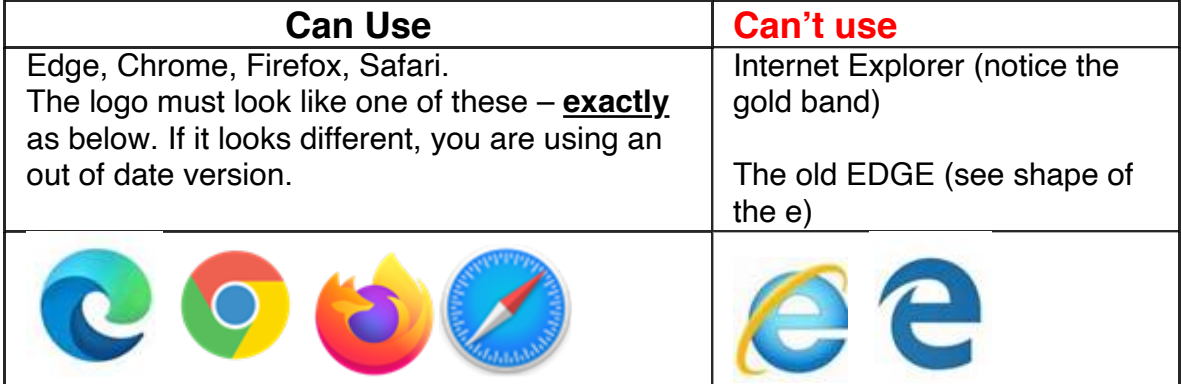

## **MAKING SURE YOU HAVE DONE BROWSER UPDATES**

In Chrome, and Edge, you need to click the three little dots in the top right corner.

For Chrome <chrome://settings/help> For Edge <edge://settings/help>

## **INFORMATION FOR APPLE USERS**

MacOS (MacBook)

--------------------------

- You can use Chrome as an alternative to Safari. [Its web video support may be better.]

- In Safari there is a menu item "Safari > Settings for the website...". In that window for RealBridge, select "Allow all auto-play" media, and set the camera & microphone permission to "Allow".

iOS (iPad / iPhone) --------------------------

- You MUST use Safari (iOS Chrome is not allowed to use the camera) - In the main iPad settings, set "Settings > Camera > Formats > " to "Most Compatible".

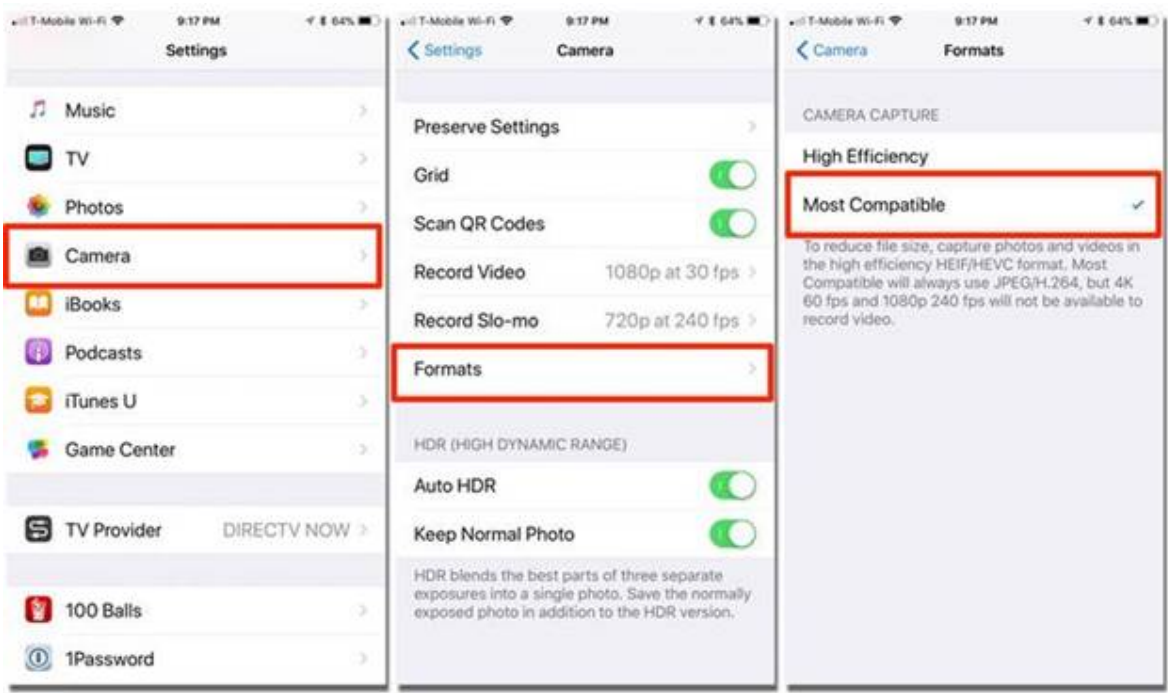